## Qualirede

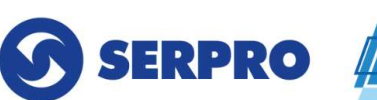

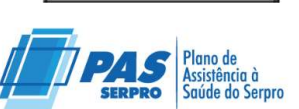

۸

ANS - Nº 34547-4

## Orientações Para Abertura de Ocorrências

Acessar o módulo de relacionamento

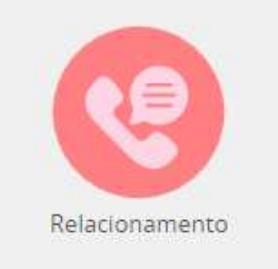

Para registrar uma nova ocorrência, clique em "Registrar" no canto esquerdo da tela

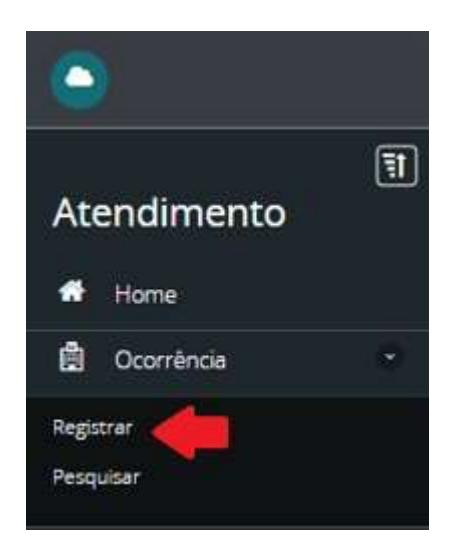

Indicar o tipo, subtipo e descrever a solicitação desejada de acordo com a área a ser demandada:

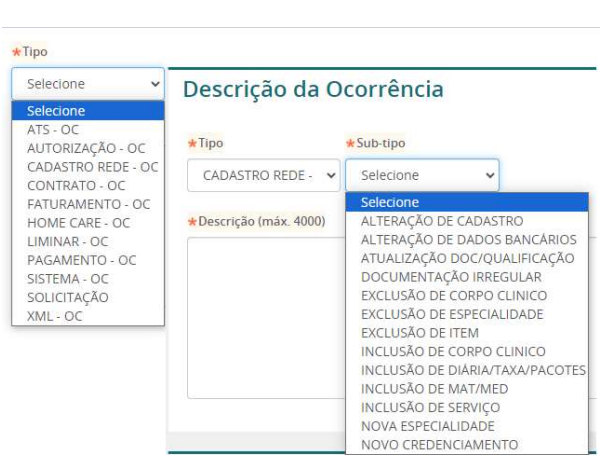

Caso for necessário anexar documentos, clicar no ícone "Anexos" no menu superior:

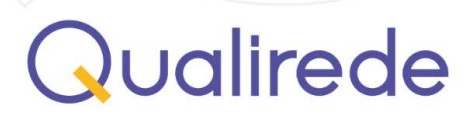

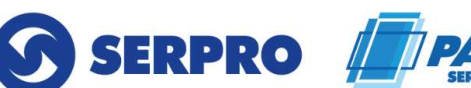

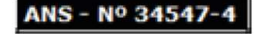

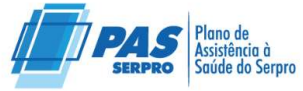

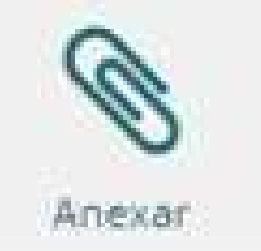

Clicar em "adicionar" e após o documento for importado, deverá clinicar no botão "anexar", conforme abaixo:

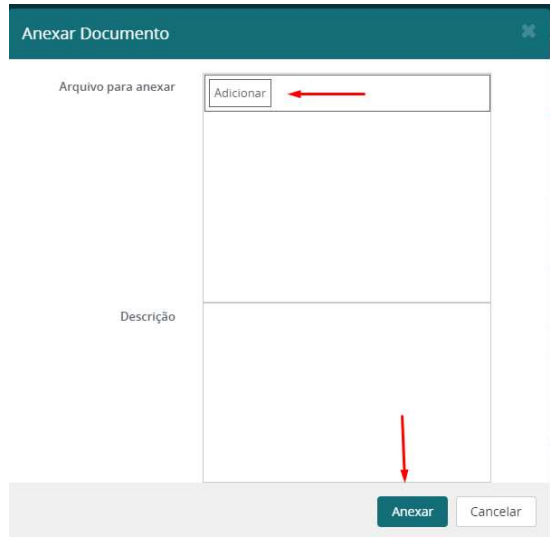

Após o preenchimento da solicitação, clicar em "Registrar" e na tela irá surgir o número da ocorrência aberta.

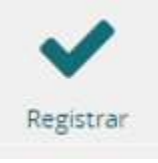

Para pesquisar ocorrências registradas, clique em "Pesquisar" no canto esquerdo da tela.

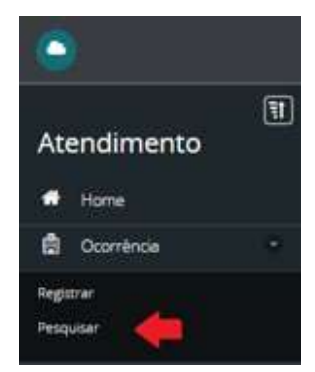

Qualirede

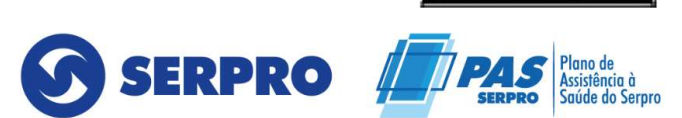

ANS - Nº 34547

Na tela abaixo é possível visualizar todos os filtros disponíveis para localizar a ocorrência desejada:

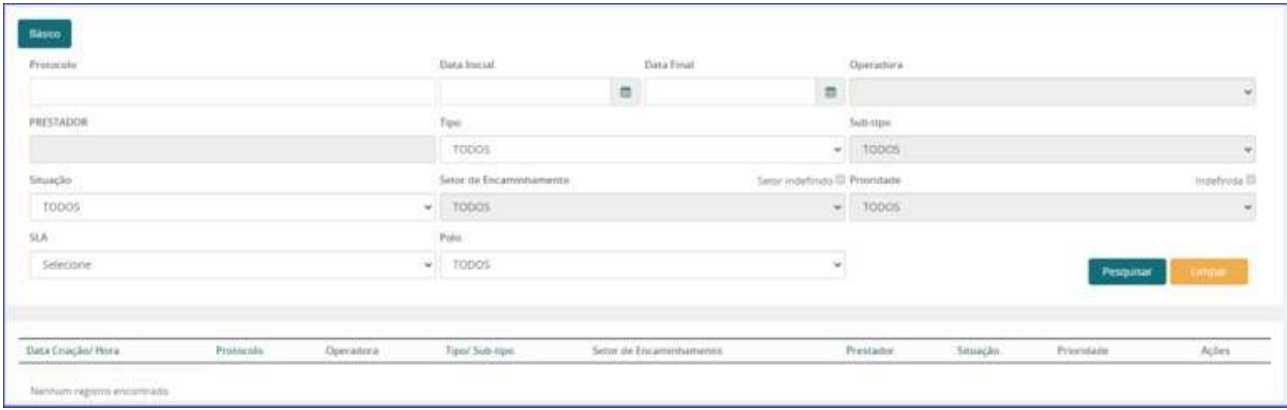

Para acessar a ocorrência, clicar no ícone "visualizar":

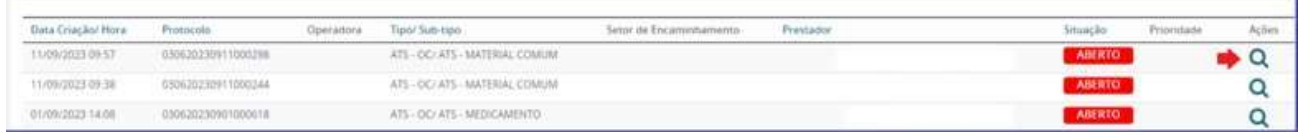

Ao acessar a ocorrência é possível visualizar os comentários registrados pela operadora, incluindo perguntas ou informações, em caso da ocorrência não estiver com a situação de "CONCLUÍDO" e/ou '' ENCERRADO''. Se for necessário adicionar um comentário, basta clicar em "Comentar". Inserir o comentário e depois clicar em '' comentar ''. Caso esteja nas situações citadas o prestador deverá abrir uma nova ocorrência para novas tratativas.

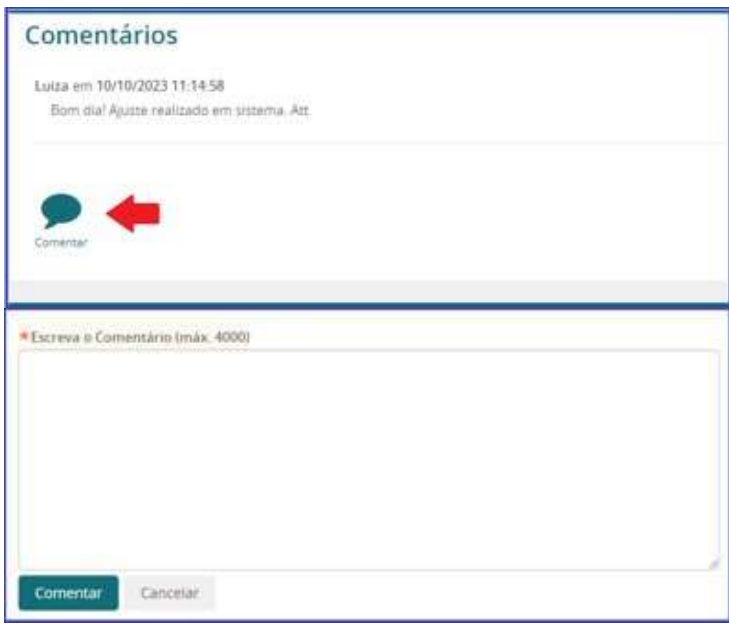

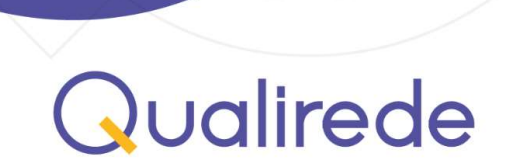

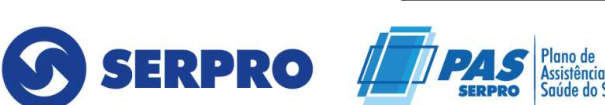

ţ.

ANS - Nº 34547-4

## ANEXO I: ORGANOGRAMA COM TIPOLOGIA E AREA RESPONSAVEL

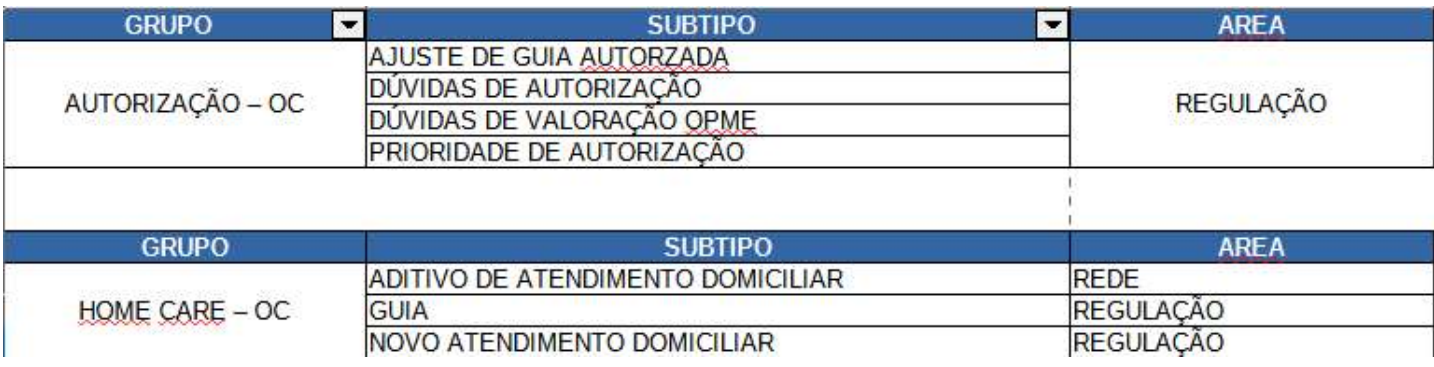

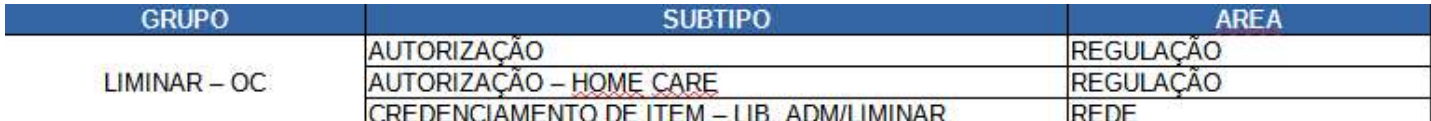

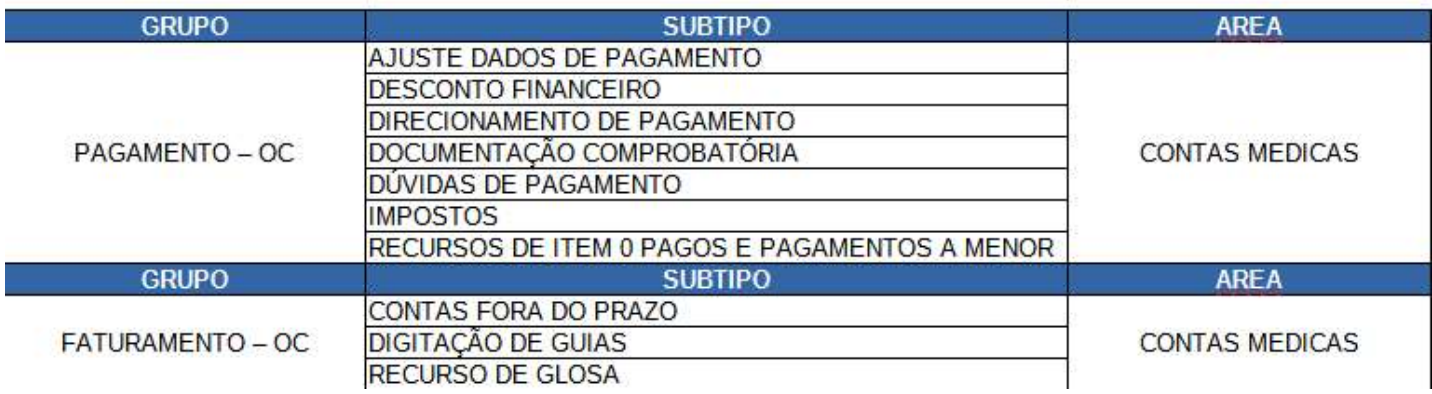

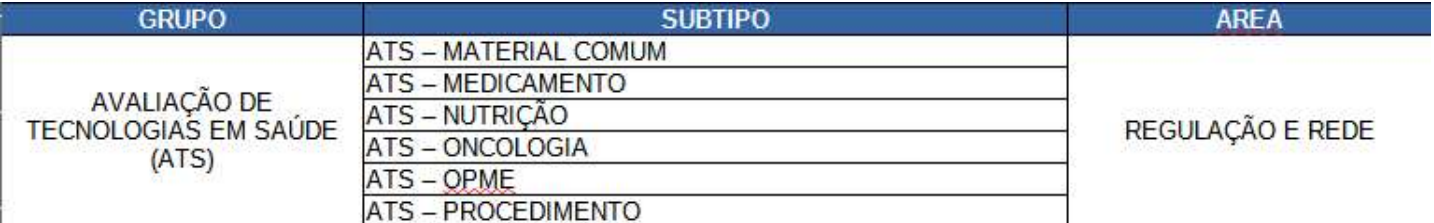

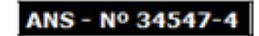

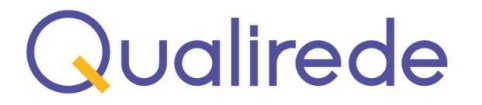

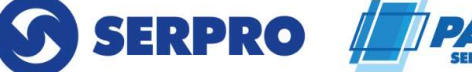

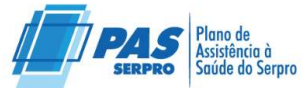

## ANEXO II: ORGANOGRAMA COM TIPOLOGIA E AREA RESPONSAVEL

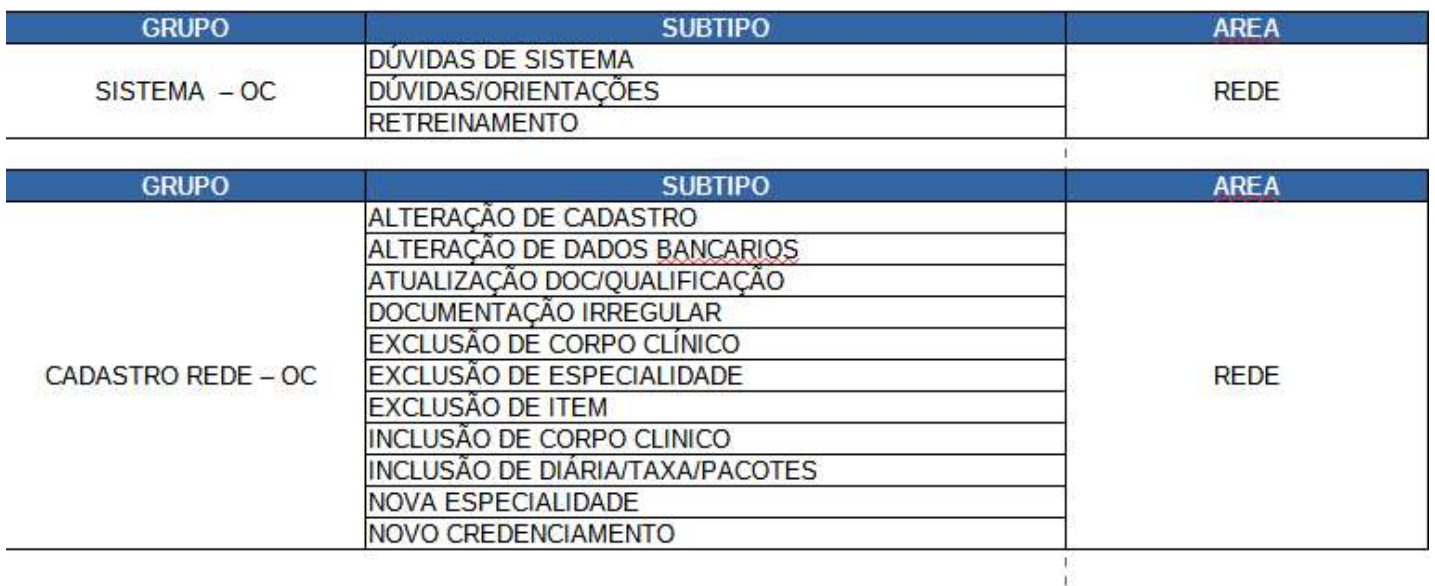

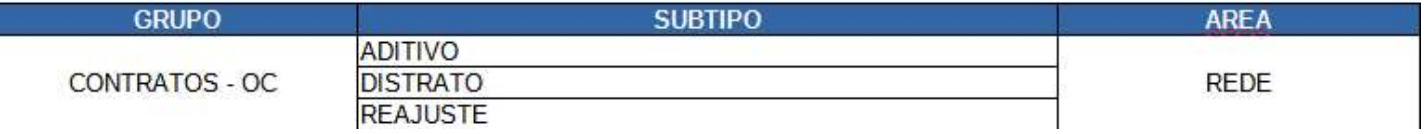

Maiores esclarecimentos, favor realizar contato através da Central de Relacionamento.

⮚ Central de Relacionamento número: 0800 888 9504

Atenciosamente,

SERPRO - SERVIÇO FEDERAL DE PROCESSAMENTO DE DADOS Brasília

28 de Fevereiro de 2024